# **Freestate FTP**

The FTP site is meant for the transferring of file, not for file storage. Any file or folder that is older than 60 days will get deleted automatically. Please copy files that you need to a network drive before the 60 day time period expires.

The FTP site is not backed up so if there is an issue with it there is not a backup of the file.

### **Please Note the New FTP Address**

Address: <a href="https://ft.freestateelectric.com/">https://ft.freestateelectric.com/</a>

Login with your domain username and password.

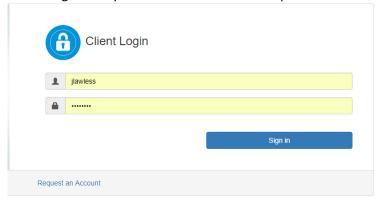

### **Creating New Folders**

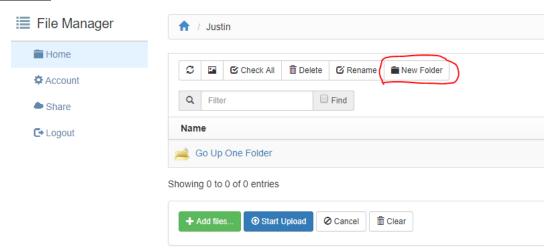

Once logged in you can create new folders by pressing the New Folder button

Name the Folder and press Create

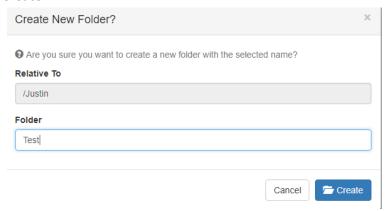

The New Folder will now show in your folder list

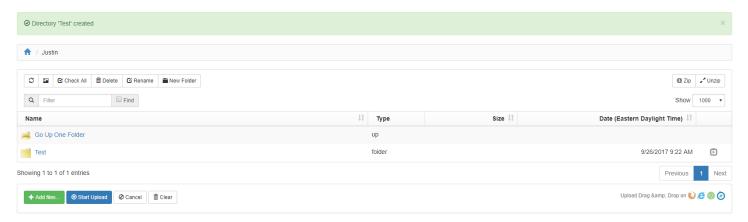

## **Upload / Download**

Our FTP site allows you to drag and drop files from your computer into folders on the site.

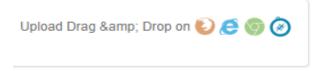

(Firefox, Internet Explorer, Chrome, Safari)

Simply find the file on your computer you want to upload click and hold your mouse over the file and drag it onto the FTP screen. Make sure you have the folder open that you want to upload the file to

You can also hit the +Add Files button at the bottom left of the screen.

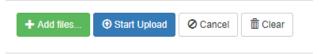

Clicking +Add Files will open a file explorer, from there find the file you are looking for as you normally would on your computer then click open.

The file you are trying to upload will appear at the bottom of the screen.

Next to the file will be a Start Button. You must click start to upload the file. The start button next to the file you want to upload and the Start Upload button next to the +Add Files button will both start the upload

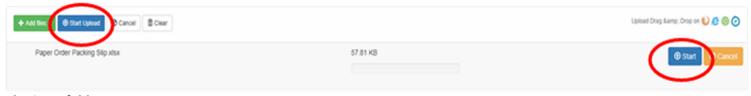

### **Sharing a folder**

On the far right there is a box with an arrow icon. Click the icon then click the share icon that appears right below it.

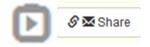

### 1. Share Basics

- a. Available Until is set by default to 60 Days (1440 Hours). Files will not be available past 60 days.
- b. You can set a password for the share. The recipient will be prompted to enter this password before they can Upload or Download

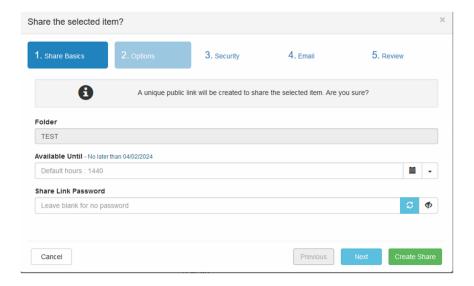

# 2. Options

- a. You MUST allow Public Downloads. If you need people to be able to upload to a folder, check the Allow Public Uploads to this Folder box.
- b. You can use the **Notifications** sections to have the FTP server send you an email when a file is first accessed, or the interval option will send you an email every 5 minutes with all notifications combined if any exist.
- c. You can ignore the Clean Up option. The files will be automatically removed after 60 days.

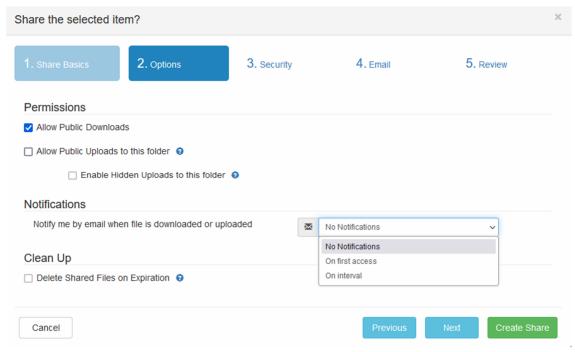

#### 3. Security

a. Under Security we do not utilize the One Time Password function you can click next to proceed to the email share option

- 4. Email If you are going to copy the share link and send it out using your own outlook you can ignore this section and click next.
  - a. You can choose to share the access link through the built in Email share options on the FTP Server.
  - b. On this tab you will need to enter the email address of who you are sharing the file to. You can also choose to add the CC and BCC fields to the email.
  - c. You will need to enter what you want the subject line of the email to be. The body of the email is optional and can be left blank.

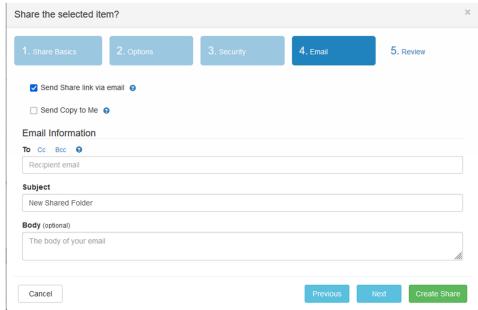

d. Below is what the email will look like. The email will show as coming from your email address.

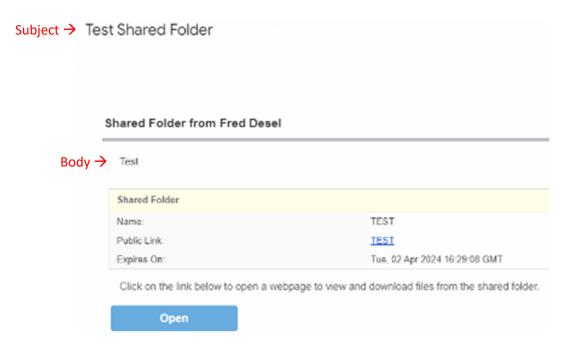

#### 5. Review

a. Here you can review all the settings you have set in the previous steps. Click **Create Share** to finalize the steps. If you used the email section above the share email will be sent immediately. If you did not use the built in email functionality you can copy the created link to your clipboard and share it through outlook.

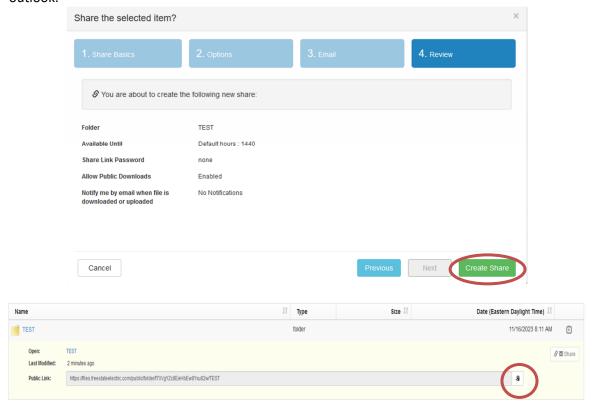

To share an individual file, you can do the same procedure. We recommend sharing folders and not files. If you share an individual file when the recipient clicks the link the file will immediately download and sometimes the recipient does not realize and thinks they have received a bad link.

### **Deleting a Folder**

If you no longer need a folder you can select the folder and press the Delete button at the top. This will delete the folder and all the contents.

Select the folder by clicking next to the folder name so the line the folder is on is highlighted. Then click Delete in the toolbar above the folder.

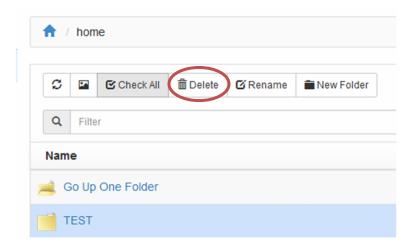